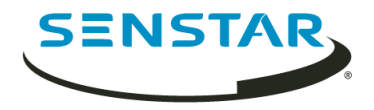

# Senstar Thin Client 3.x Guia do Usuário

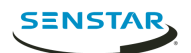

# Índice

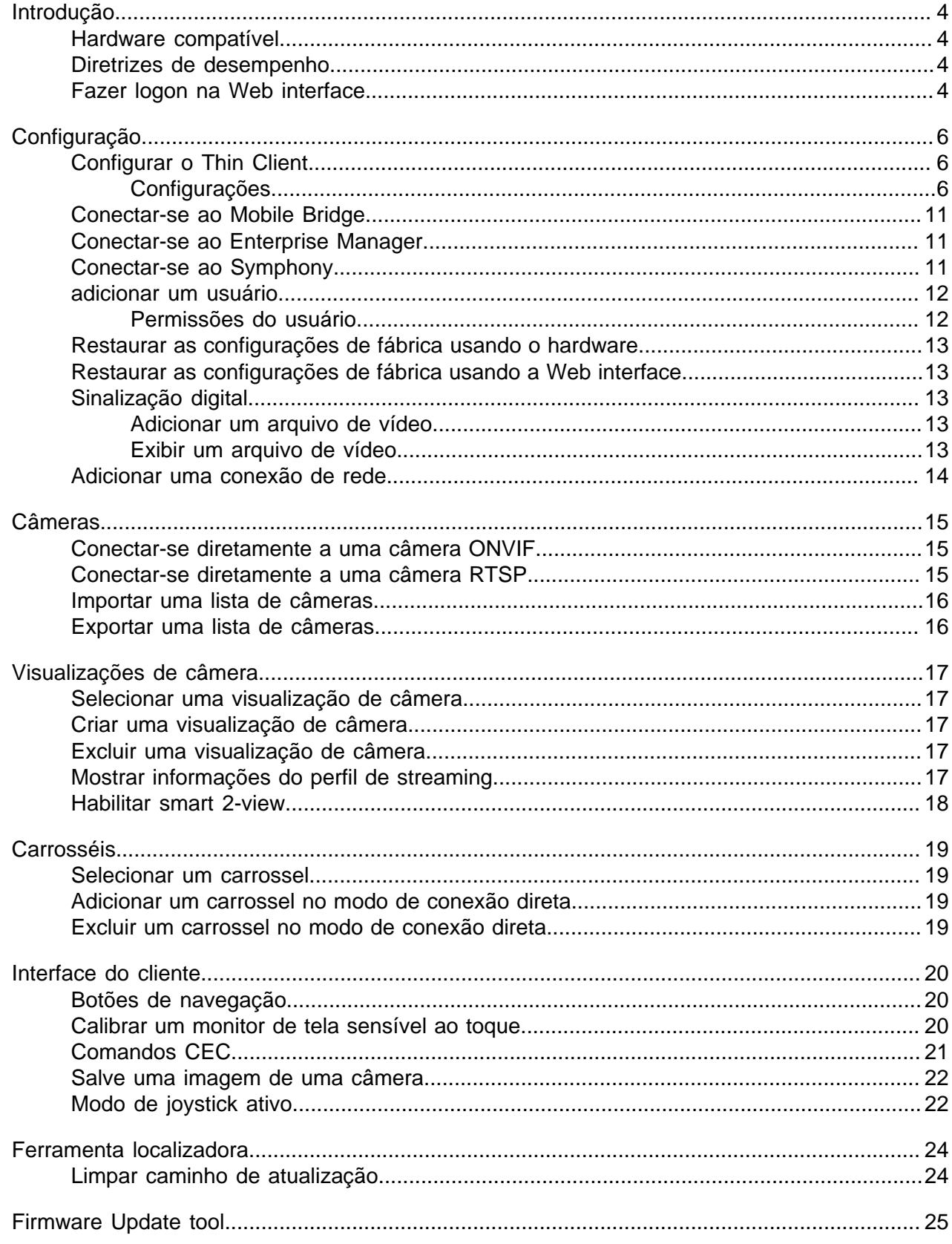

 $\overline{2}$ 

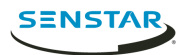

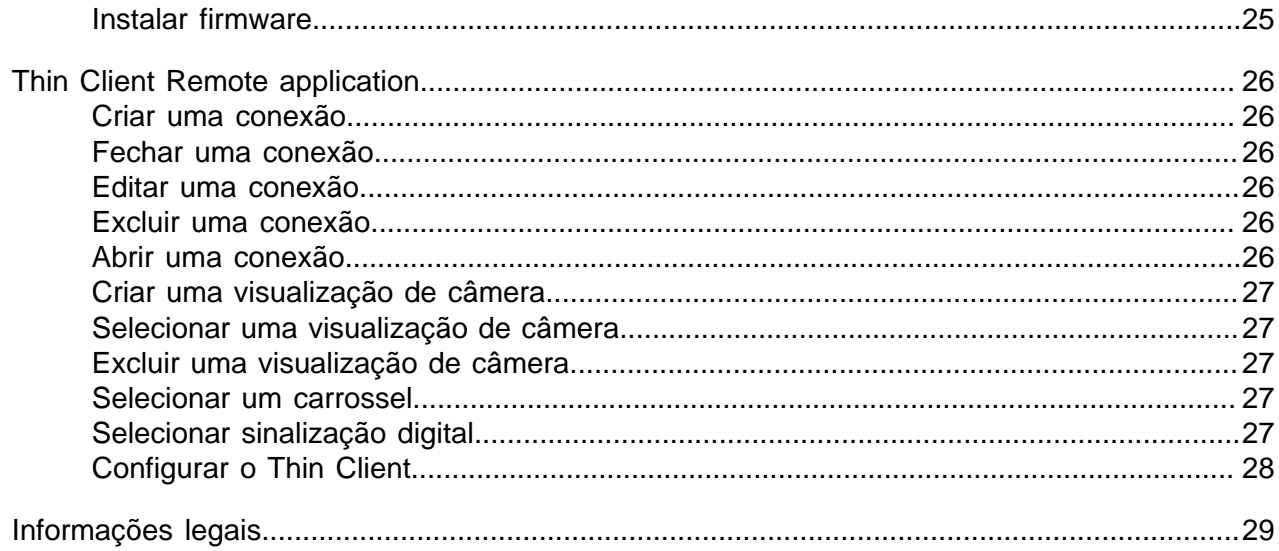

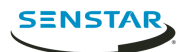

# <span id="page-3-0"></span>Introdução

O SenstarThin Client é uma alternativa de servidor segura, confiável e econômica que exibe vídeo de 1080p de câmeras de rede de maneira rápida e fácil.

O Thin Client traz uma Web interface para administradores, que inclui opções de configuração, e uma client interface para usuários, que exibe filmagens e inclui opções de visualização. Além disso, o Thin Client Remote application permite aos usuários visualizar filmagens e acessar as opções de visualização usando dispositivos móveis.

#### <span id="page-3-1"></span>Hardware compatível

A Thin Client é compatível com o seguinte hardware.

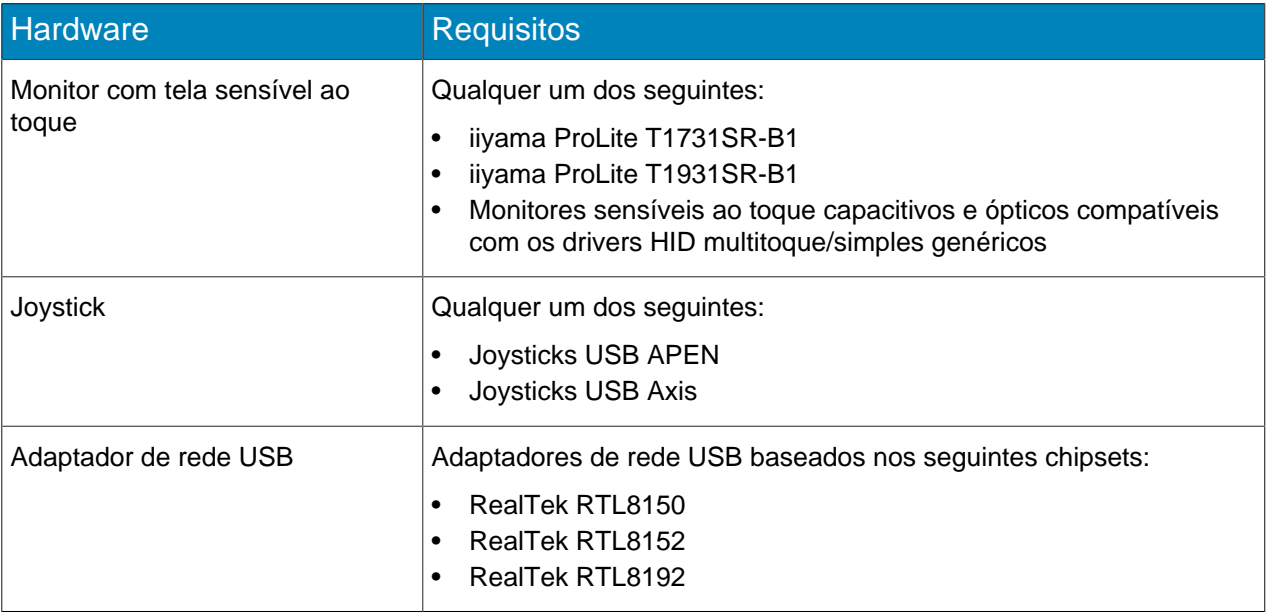

# <span id="page-3-2"></span>Diretrizes de desempenho

O Thin Client tem um melhor desempenho quando você não excede as configurações a seguir.

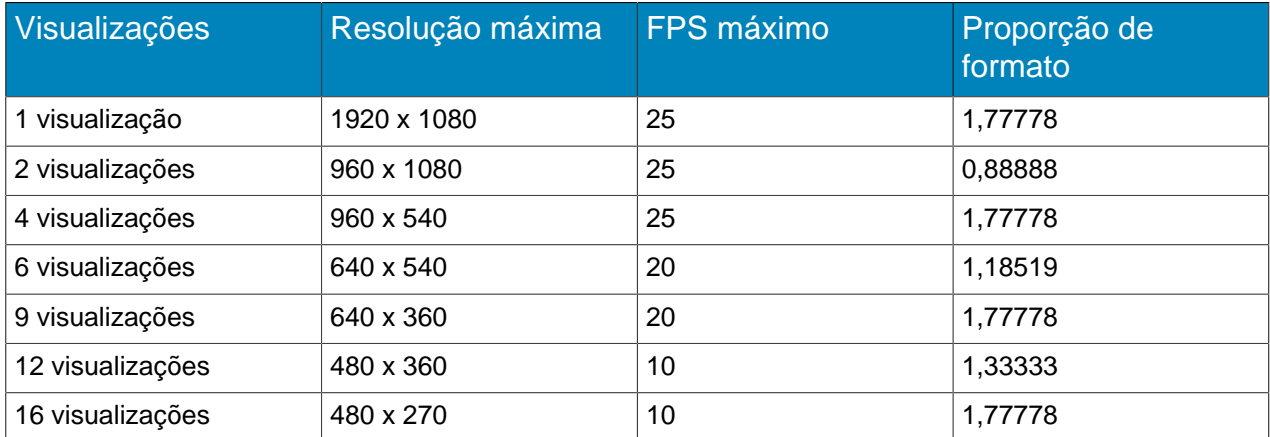

# <span id="page-3-3"></span>Fazer logon na Web interface

Use um navegador para fazer logon na Thin ClientWeb interface. Por padrão, o endereço IP (sem usar DCHP) do Thin Client é 192.168.0.20.

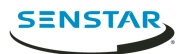

A Web interface é compatível com os seguintes navegadores:

- Chrome
- Firefox
- Internet Explorer 11
- 1. Em um navegador, vá para o endereço UP do Thin Client.
- 2. Digite seu nome de usuário.
- 3. Digite sua senha.
- 4. Selecione o idioma da interface.
- 5. Clique em **Fazer logon**.

<span id="page-5-0"></span>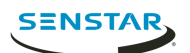

Configure o Thin Client usando a página de configurações na Web interface ou executando o assistente de configuração.

O Thin Client solicita que você execute o assistente de configuração quando ele é inicializado pela primeira vez ou depois de restaurar as configurações de fábrica. Você também pode executar o assistente de configuração a qualquer momento na página de configurações na Web interface

É possível conectar o Thin Client ao Symphony usando o Mobile Bridge.

# <span id="page-5-1"></span>Configurar o Thin Client

- 1. Na Web interface, clique em **Configurações**.
- 2. No painel **Sobre**, defina as informações gerais.
- 3. No painel **Configuração de rede**, defina os parâmetros que o Thin Client usa para conectar-se à rede.
- 4. No painel **Segurança**, defina e confirme a senha.
- 5. No painel **Fonte de vídeo**, defina como o Thin Client conecta-se a câmeras.
- 6. No painel **Sinalização digital**, configure a mídia de vídeo que é reproduzida como sinalização digital.
- 7. No painel **Opções de exibição**, selecione as opções para exibir as visualizações de câmeras.
- 8. No painel **Hora do servidor**, defina a hora para o Thin Client.
- 9. No painel **Gerenciamento**, configure uma conexão entre o Thin Client e o Enterprise Manager.
- 10. No painel **Manutenção**, realize funções de manutenção.
- 11. Clique em **Salvar**.

# <span id="page-5-2"></span>Configurações

#### Sobre

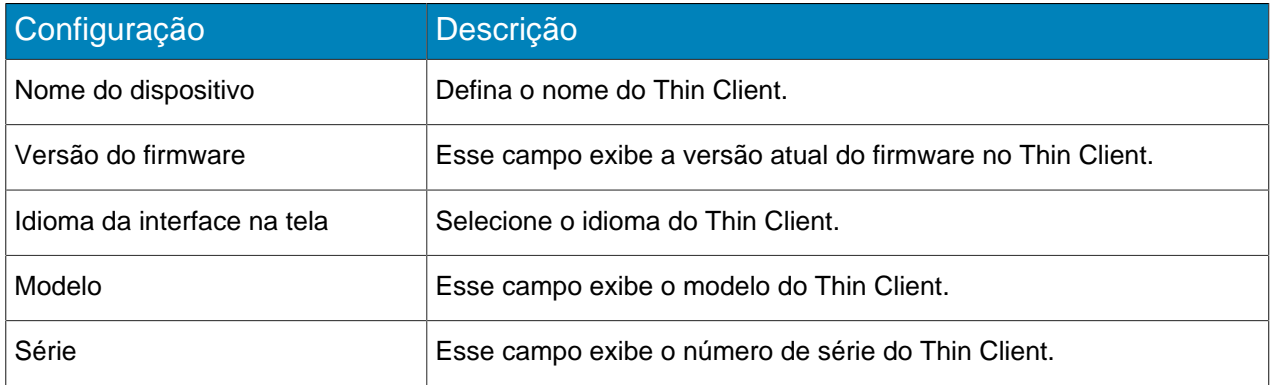

#### Configuração de rede

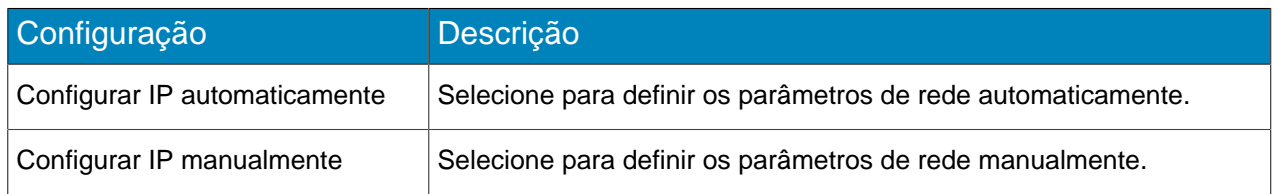

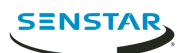

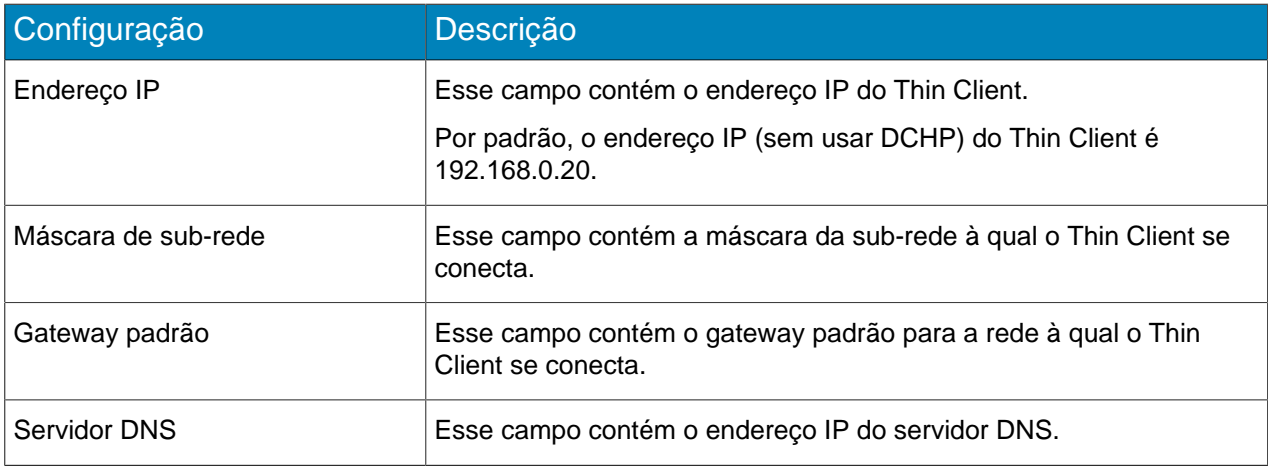

# Segurança

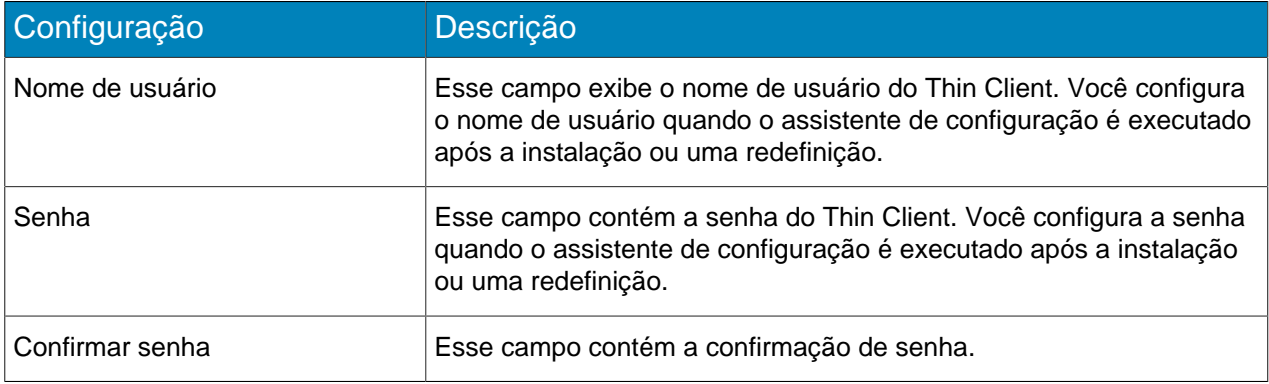

# Fonte de vídeo

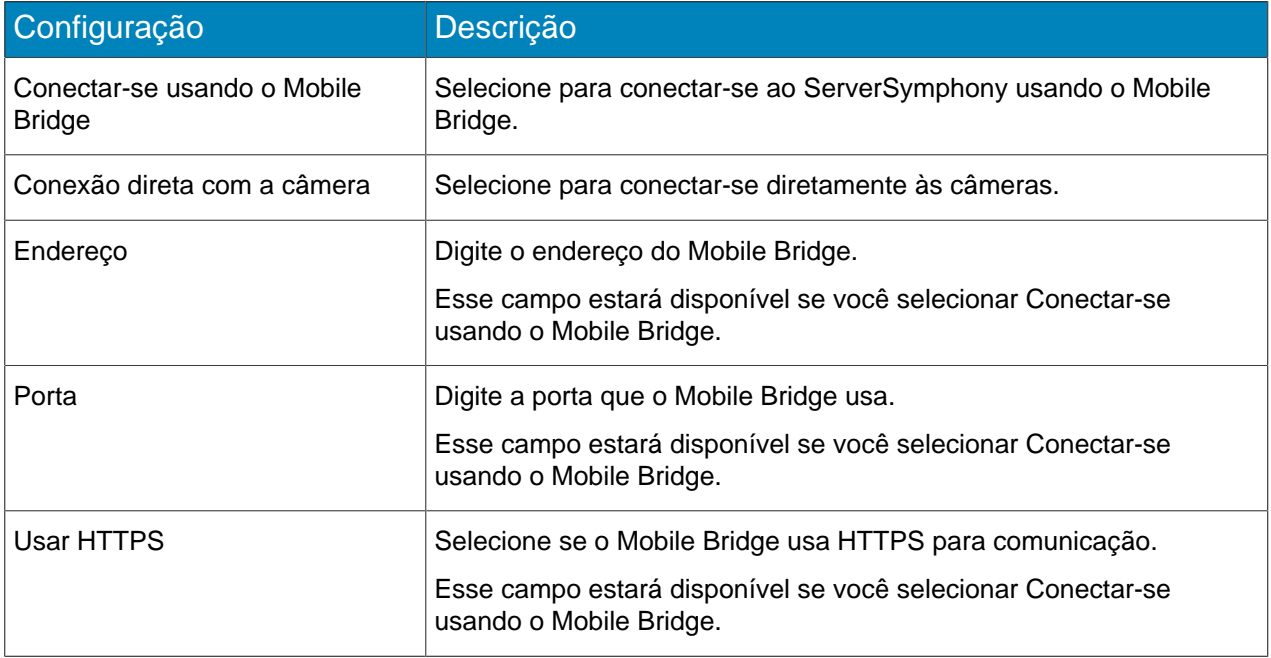

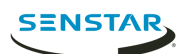

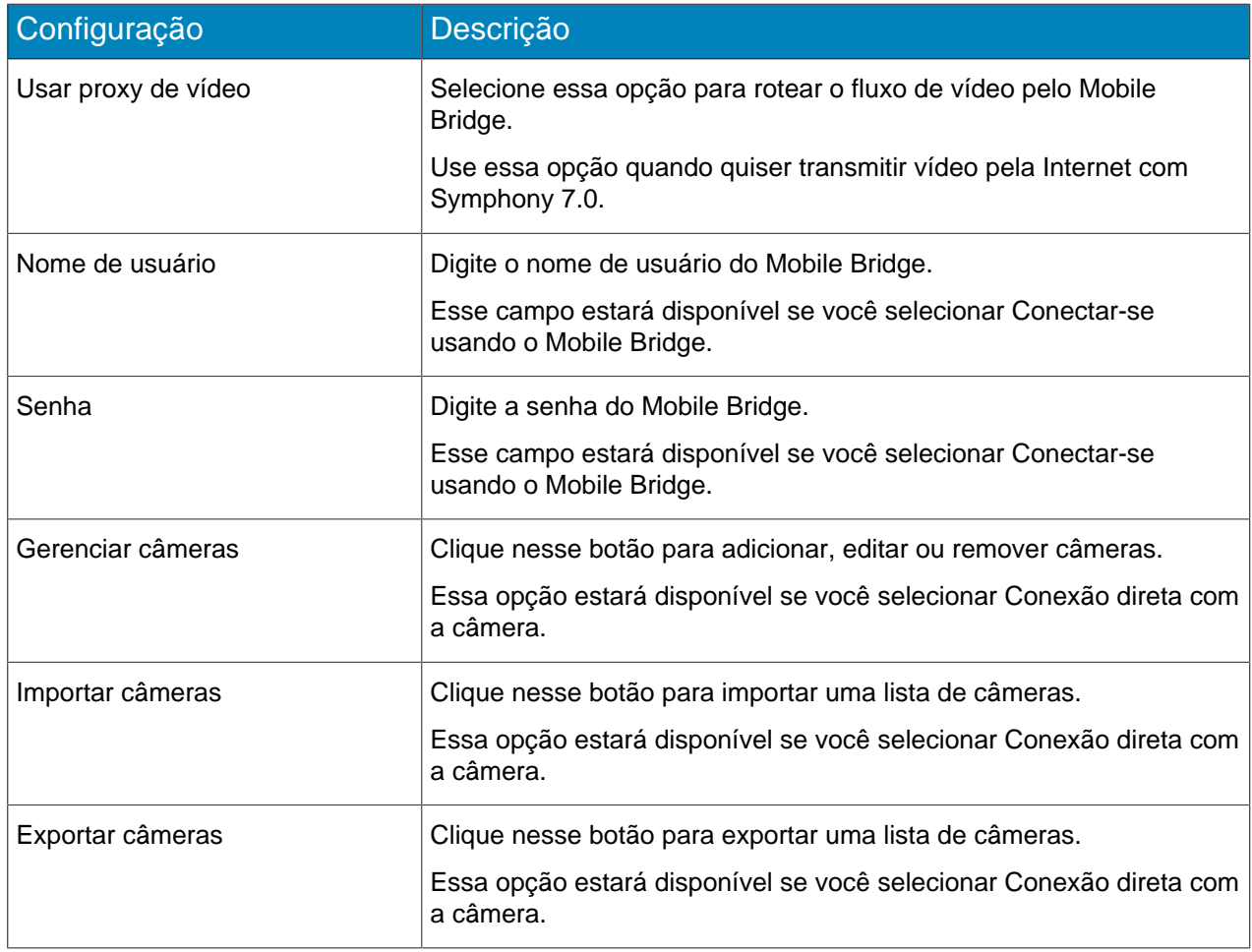

# Sinalização digital

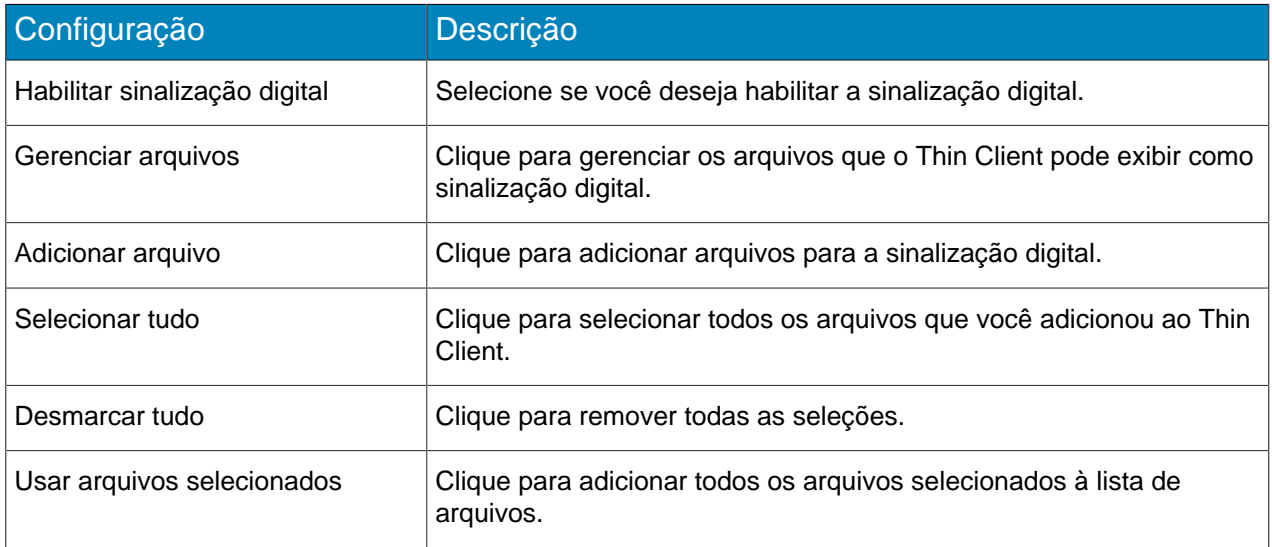

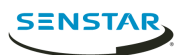

# Exibir opções

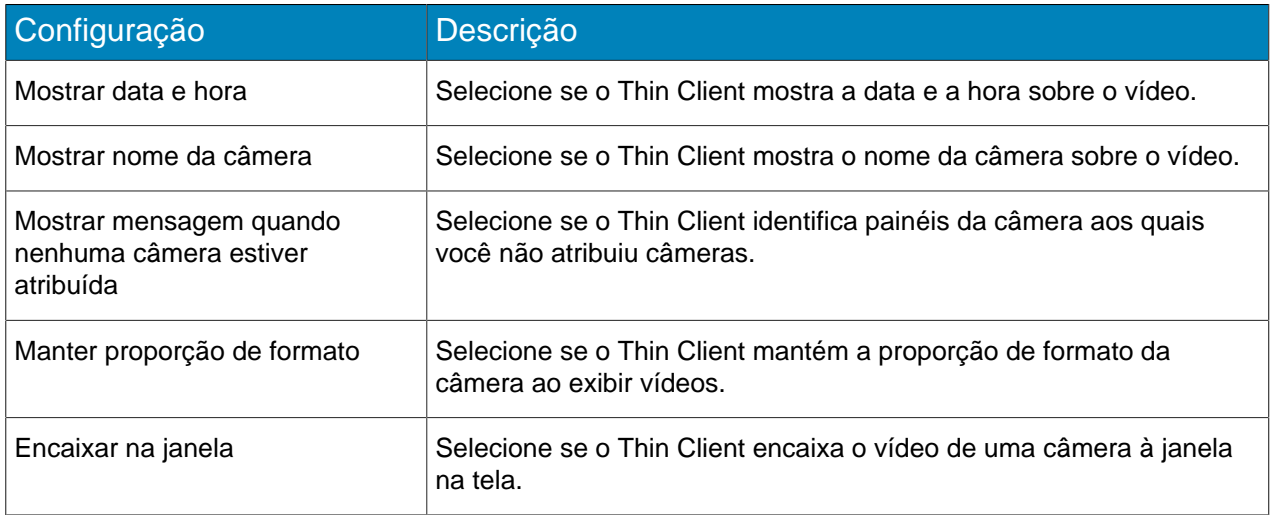

### Hora do servidor

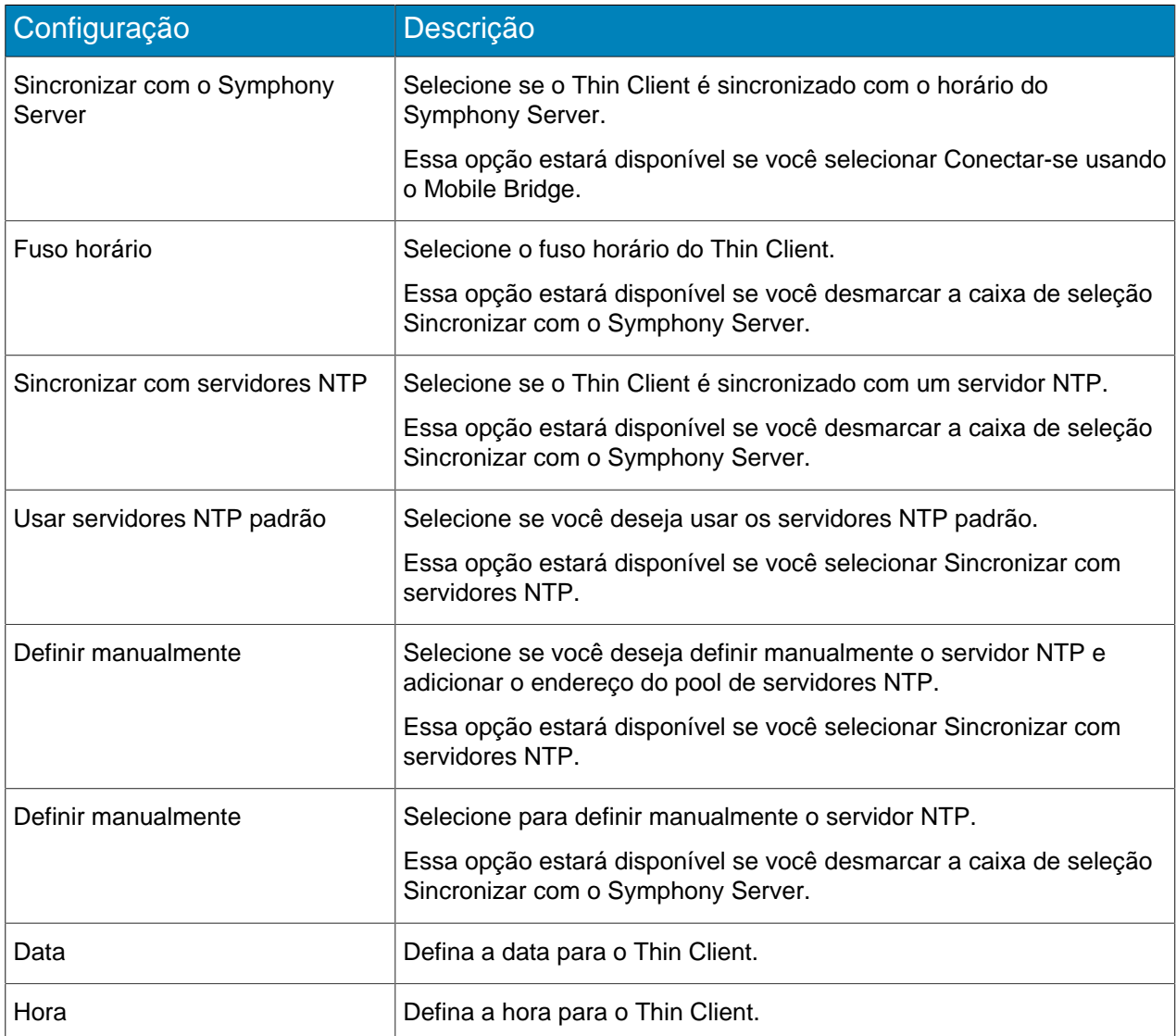

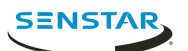

# Gerenciamento

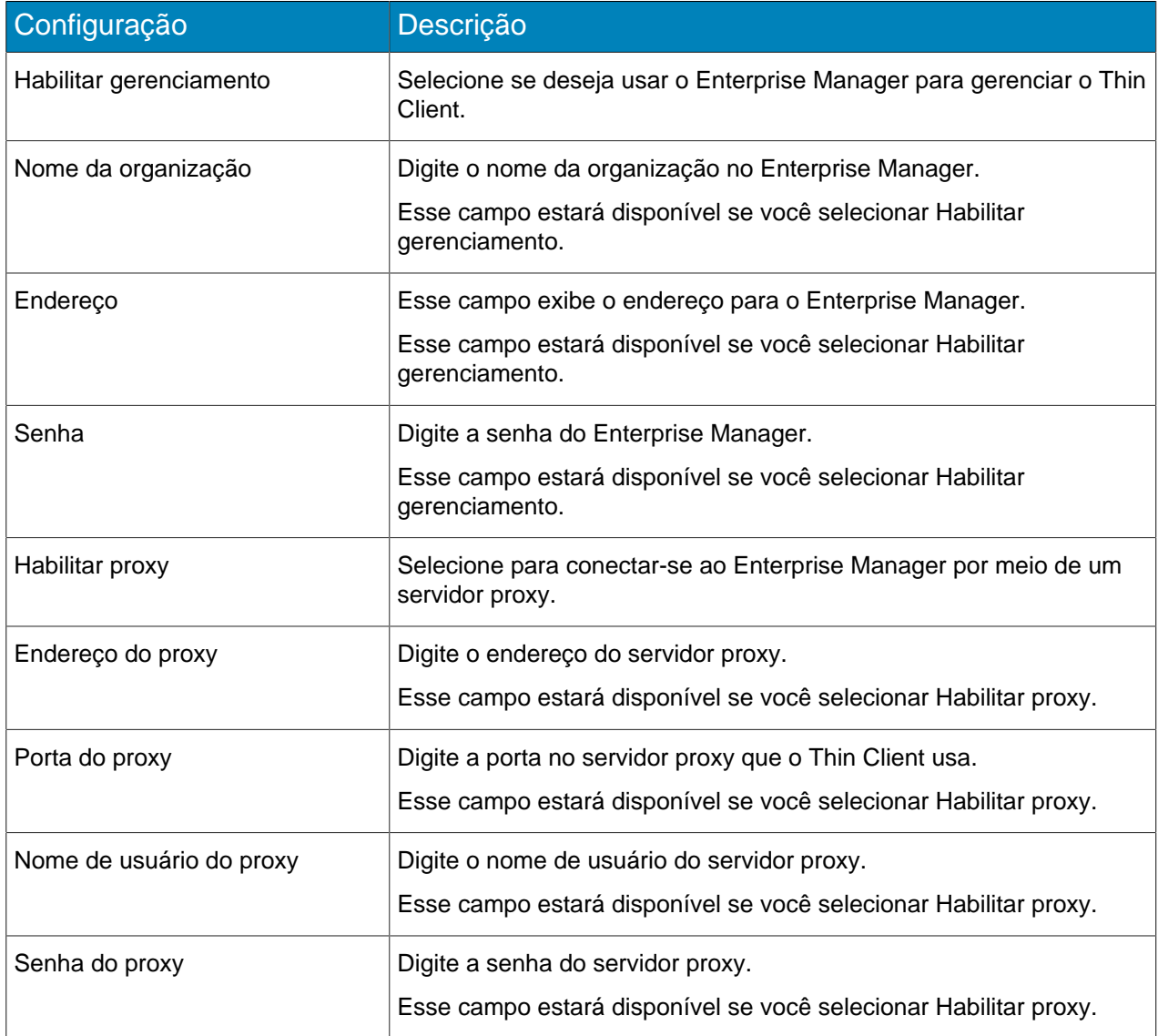

#### Armazenamento anexado à rede

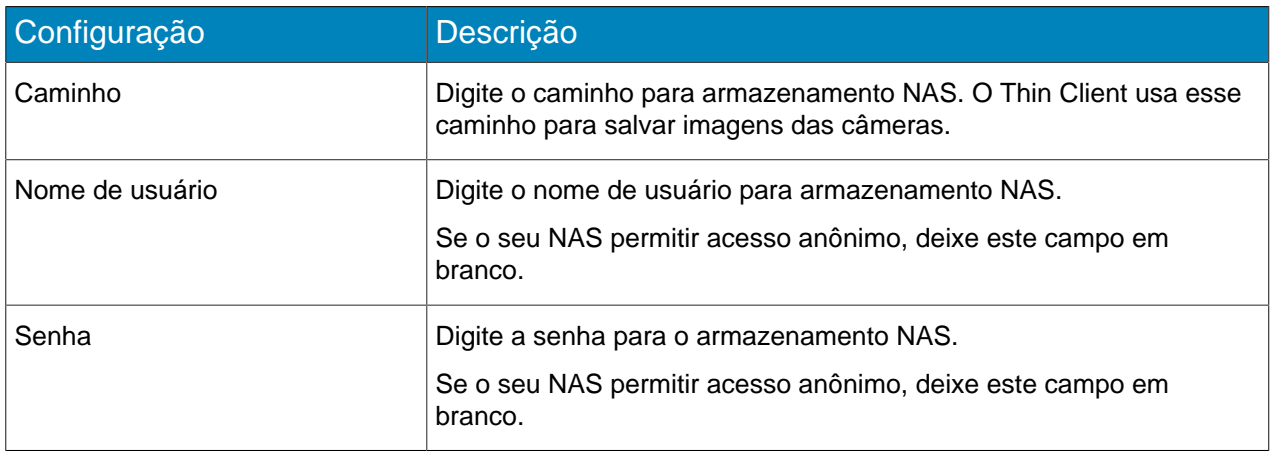

#### Manutenção

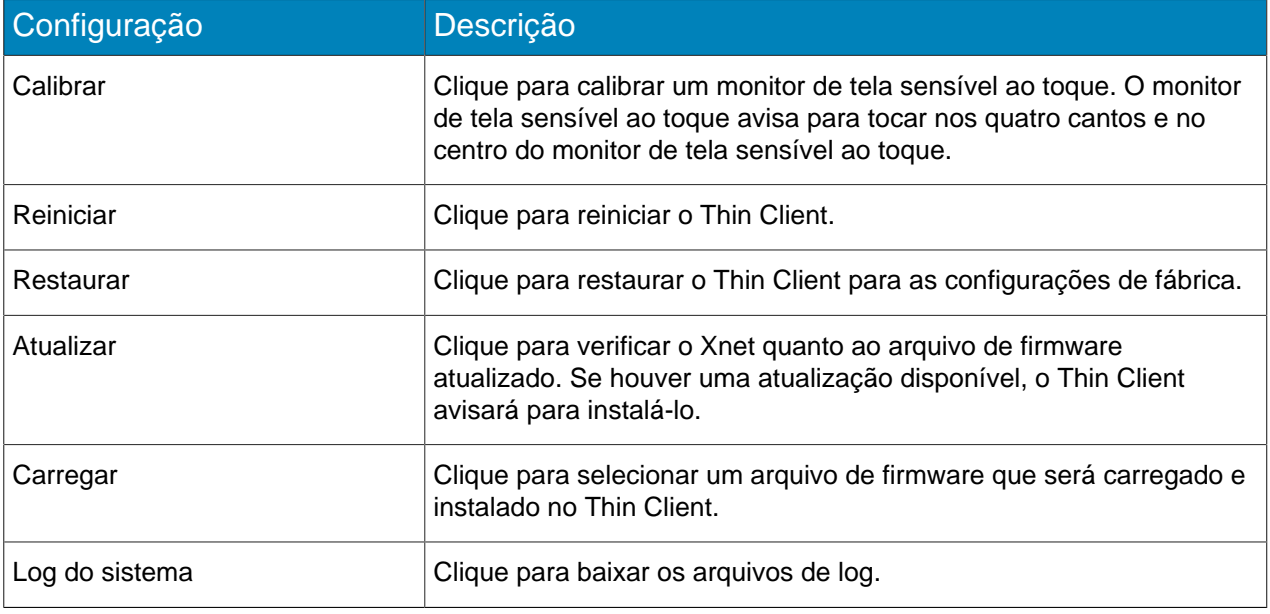

# <span id="page-10-0"></span>Conectar-se ao Mobile Bridge

- 1. Na Thin ClientWeb interface, clique em **Configurações**.
- 2. No painel **Fonte de vídeo**, selecione **Conectar-se pelo Mobile Bridge**.
- 3. Digite o endereço e a porta do Mobile Bridge.
- 4. Selecione se deseja usar o HTTPS para a conexão.
- 5. Digite o nome de usuário e a senha do Mobile Bridge.
- 6. Clique em **Salvar**.

### <span id="page-10-1"></span>Conectar-se ao Enterprise Manager

- 1. Na Thin ClientWeb interface, clique em **Configurações**.
- 2. Na seção **Gerenciamento**, selecione **Habilitar gerenciamento**.
- 3. Digite o nome da organização e a senha.
- 4. Para conectar-se ao Enterprise Manager por meio de um servidor proxy, selecione **Habilitar proxy**.
- 5. Clique em **Salvar**.

### <span id="page-10-2"></span>Conectar-se ao Symphony

Você pode adicionar um Thin Client ao Symphony para tornar as câmeras conectadas ao Thin Client disponíveis ao Symphony.

Para conectar o Thin Client ao Symphony, você deve primeiro conectar o Thin Client ao Mobile Bridge.

- 1. Na Symphonyserver configuration interface, clique em **Dispositivos** > **Hardware**.
- 2. Clique em **Adicionar hardware**.
- 3. Na lista **Fabricante**, selecione Senstar.
- 4. No campo **Endereço IP**, digite o endereço IP do Thin Client.
- 5. No campo **Nome de usuário**, digite o nome de usuário que você utiliza para acessar o Thin Client.
- 6. No campo **Senha**, digite a senha que você utiliza para acessar o Thin Client.
- 7. Clique em **Conectar ao dispositivo**.

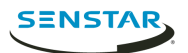

- 8. No campo **Nome**, digite um nome para o Thin Client que apareça no Symphony.
- 9. Na lista **Servidor**, selecione o SymphonyServer ao qual adicionar o Thin Client.
- 10. Clique em **Salvar**.

Tarefas relacionadas [Conectar-se ao Mobile Bridge](#page-10-0) na página 11

#### <span id="page-11-0"></span>adicionar um usuário

Você pode adicionar vários usuários com diferentes permissões a dispositivos Thin Client.

Thin Client dispositivos incluem um administrador padrão com todas as permissões, mas você pode adicionar outros usuários visualizadores e administradores. Usuários administradores podem selecionar câmeras, carrosséis e arquivos de sinalização digital, além de definir configurações. Os usuários visualizadores somente veem as visualizações de câmera existentes. Você pode conceder permissão para mover câmeras PTZ para usuários administradores e visualizadores.

- 1. Na Thin ClientWeb interface, clique em **Configurações**.
- 2. No painel de **Segurança**, clique em **Adicionar usuário**.
- 3. Digite um nome de usuário.
- 4. Digite uma senha.
- 5. Selecione se o usuário é um **Administrador** ou **Visualizador**.
- 6. Para dar a permissão de usuário para mover câmeras PTZ, selecione **Permitir controle de PTZ**.
- 7. Clique em **Salvar**.
- 8. Selecione se o usuário é o usuário da interface na tela.

Selecionar o usuário como o usuário da interface na tela aplica as permissões do usuário à Thin Clientnative interface. Por exemplo, selecionar um usuário visualizador como o usuário da interface na tela impede o usuário de acessar funções de administrador na Thin Clientnative interface.

9. Clique em **Salvar**.

#### <span id="page-11-1"></span>Permissões do usuário

Thin Client dispositivos dão suporte a usuários administradores e visualizadores.

Os usuários administradores têm acesso total aos recursos e às opções no dispositivo Thin Client e no Thin Client Remote application. Os usuários visualizadores somente podem visualizar as câmeras, as visualizações de câmera e os carrosséis no dispositivo Thin Client no Thin Client Remote application.

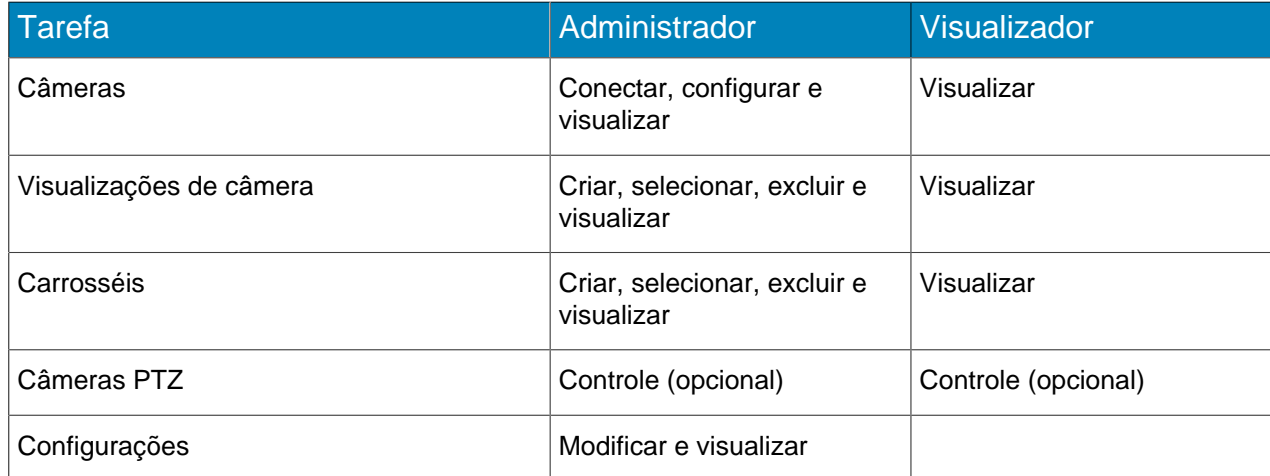

![](_page_12_Picture_0.jpeg)

# <span id="page-12-0"></span>Restaurar as configurações de fábrica usando o hardware

- 1. Mantenha pressionado o botão **RST** na parte de trás do dispositivo do Thin Client.
- 2. Remova o cabo de rede PoE.
- 3. Conecte o cabo de rede PoE.
- 4. Quando a luz de LED no dispositivo do Thin Client parar de piscar, solte o botão **RST**.

# <span id="page-12-1"></span>Restaurar as configurações de fábrica usando a Web interface

- 1. Na Thin ClientWeb interface, clique em **Configurações**.
- 2. Clique em **Restaurar**.
- 3. Clique em **OK**.

# <span id="page-12-2"></span>Sinalização digital

O Thin Client pode exibir mídia de vídeo em monitores conectados de um dispositivo de armazenamento USB.

O Thin Client é compatível com os seguintes formatos:

- .3pg
- .avi
- .flv
- $\cdot$  m4 $v$
- .mkv
- .mov
- $mp4$

#### <span id="page-12-3"></span>Adicionar um arquivo de vídeo

Você pode adicionar um arquivo de um armazenamento USB que o dispositivo Thin Client possa exibir como sinalização digital.

- 1. Na Thin ClientWeb interface, clique em **Configurações**.
- 2. No painel **Sinalização digital**, selecione **Habilitar sinalização digital**.
- 3. Clique em **Gerenciar arquivos**.
- 4. Para adicionar um novo arquivo de vídeo, execute estas etapas:
	- a) Clique em **Adicionar arquivo**.
	- b) No campo **Caminho do arquivo**, digite o nome completo do arquivo de vídeo (incluindo a extensão do arquivo) ou clique em **Procurar** e navegue até o arquivo.
	- c) No campo **Alias**, digite o nome do arquivo que aparecerá na lista de arquivos.
	- d) Clique em **Conectar**.
- 5. Selecione os arquivos de vídeo.

Você também pode clicar em **Selecionar tudo** ou **Desmarcar tudo**.

6. Clique em **Usar arquivos selecionados**.

#### <span id="page-12-4"></span>Exibir um arquivo de vídeo

Depois de ter adicionado um arquivo de vídeo a um dispositivo Thin Client, você poderá selecionar o arquivo de vídeo que o dispositivo Thin Client exibe em um painel de visualização de câmera.

- 1. Na Thin ClientWeb interface, clique em **Controle remoto**.
- 2. Clique em uma visualização de câmera.
- 3. Clique em **Arquivos**.

![](_page_13_Picture_1.jpeg)

4. Clique em um arquivo de vídeo.

#### <span id="page-13-0"></span>Adicionar uma conexão de rede

Você pode adicionar uma segunda conexão de câmera usando um adaptador de rede USB.

Ao usar uma segunda conexão de rede, você deve conectar a rede da câmera isolada à porta de Ethernet integrada no Thin Client e a rede com acesso à Internet ao adaptador de rede USB.

**Nota:** Atualizações de firmware do Xnet não funcionam quando uma segunda conexão de rede 員 está ativa em um Thin Client.

1. Adicione uma definição para eth1 ao arquivo /etc/network/interfaces.

![](_page_13_Picture_120.jpeg)

2. Conecte o adaptador de rede USB ao Thin Client.

<span id="page-14-0"></span>![](_page_14_Picture_0.jpeg)

O Thin Client pode conectar-se diretamente a câmeras ou conectar-se ao Mobile Bridge para acessar câmeras do Symphony. O Thin Client pode conectar-se diretamente tanto a câmeras ONVIF quanto RTSP.

Para câmeras ONVIF, o Thin Client pode pesquisar câmeras na rede ou você pode adicioná-las manualmente com o endereço IP da câmera.

Para câmeras RTSP, você deve adicionar manualmente as câmeras usando o URL de transmissão de mídia. O Thin Client tem suporte para transmissões unicast e multicast.

O Thin Client tem suporte para transmissões de resolução de até 1920 x 1080 a 25 fps. O Thin Client pode selecionar automaticamente a melhor transmissão com base no layout de visualizações de câmeras. Para o melhor desempenho com câmeras de alta resolução, configure uma transmissão de menor resolução adicional para as câmeras.

**Nota:** Se o Thin Client exibir uma mensagem de erro de fluxos compatível para uma câmera na 国 lista de Câmeras, você deverá configurar um fluxo compatível com o Thin Client para visualizar o vídeo usando a câmera.

# <span id="page-14-1"></span>Conectar-se diretamente a uma câmera ONVIF

- 1. Na Thin ClientWeb interface, clique em **Configurações**.
- 2. No painel **Fonte de vídeo**, selecione **Conexão direta com a câmera**.
- 3. Para usar o endereço MAC da câmera para conectar-se à câmera, selecione **Permitir endereços MAC para câmeras**.
- 4. Clique em **Gerenciar câmeras**.
- 5. Para detectar uma câmera automaticamente, execute estas etapas:
	- a) Digite o nome de usuário e a senha para a câmera.
	- b) Clique em **Localizar dispositivos**.
	- c) Selecione a câmera. Clique no botão **Avançar** ou **Anterior** para navegar entre as páginas ou use o campo **Pesquisar** para pesquisar por nome, endereço, marca ou modelo da câmera.
	- d) Selecione **Áudio** para transmitir áudio da câmera.
	- e) Clique em **Testar conformidade do ONVIF**.
- 6. Para adicionar uma câmera manualmente, execute estas etapas:
	- a) Clique em **Adicionar dispositivo manualmente**.
	- b) Digite um nome de dispositivo.
	- c) No campo de endereço, digite o endereço IP, o endereço e a porta IP (se a câmera não usar a porta 80) ou endereço MAC da câmera.
	- d) Digite o nome de usuário e a senha para a câmera.
	- e) Selecione **Áudio** para transmitir áudio da câmera.
	- f) Clique em **Conectar**.
	- g) Clique em **Testar conformidade do ONVIF**.
- 7. Clique em **Salvar dispositivos**.

#### <span id="page-14-2"></span>Conectar-se diretamente a uma câmera RTSP

- 1. Na Thin ClientWeb interface, clique em **Configurações**.
- 2. No painel **Fonte de vídeo**, selecione **Conexão direta com a câmera**.
- 3. Clique em **Gerenciar câmeras**.
- 4. Clique em **Adicionar dispositivo manualmente**.

![](_page_15_Picture_0.jpeg)

- 5. No campo **Nome do dispositivo**, digite um nome para a câmera.
- 6. No **Endereço**, realize uma destas tarefas:
	- Para adicionar um fluxo unicast, digite a URL de fluxo de mídia.
	- Para adicionar um fluxo multicast, digite a URL de fluxo de multicast.
- 7. Para adicionar outro fluxo unicast, execute estas etapas:
	- a) Clique no botão **Adicionar**.
	- b) No **Endereço**, digite a URL do fluxo de mídia para o fluxo unicast adicional.
- 8. Nos campos **Credenciais**, digite o nome de usuário e a senha para a câmera.
- 9. Selecione **Áudio** para transmitir áudio da câmera.
- 10. Selecione se deseja usar multicast para o fluxo de mídia.
- 11. Clique em **Conectar**.
- 12. Selecione a câmera e clique em **Salvar dispositivos**.

#### <span id="page-15-0"></span>Importar uma lista de câmeras

- 1. Na Thin ClientWeb interface, clique em **Configurações**.
- 2. No painel **Fonte de vídeo**, clique em **Importar câmeras**.
- 3. Navegue até a lista de câmeras e clique em **Abrir**.

#### <span id="page-15-1"></span>Exportar uma lista de câmeras

- 1. Na Thin ClientWeb interface, clique em **Configurações**.
- 2. No painel **Fonte de vídeo**, clique em **Exportar câmeras**.
- 3. Baixe e salve a lista de câmeras.

![](_page_16_Picture_1.jpeg)

# <span id="page-16-0"></span>Visualizações de câmera

As visualizações de câmera determinam quantos painéis aparecem na tela e quais câmeras ou carrosséis aparecem em cada painel.

Se você conectar o Thin Client ao Symphony, o Thin Client dará suporte a visualizações compartilhadas. Se você salvar uma visualização de câmera na Symphonyclient interface, essa visualização de câmera estará disponível no Thin Client.

### <span id="page-16-1"></span>Selecionar uma visualização de câmera

- 1. Na Thin ClientWeb interface, clique em **Controle remoto**.
- 2. Clique na lista **Selecionar visualização**.
- 3. Selecione a visualização.

# <span id="page-16-2"></span>Criar uma visualização de câmera

1. Na Thin Client Web interface, selecione uma visualização na lista **Selecionar visualização**.

![](_page_16_Picture_11.jpeg)

- 2. Clique em cada painel para selecionar a câmera.
- 3. Clique em **…**.
- 4. Clique em **Salvar como**.
- 5. Digite um nome para a visualização da câmera.
- 6. Clique em **Salvar**.

### <span id="page-16-3"></span>Excluir uma visualização de câmera

- 1. Na Thin ClientWeb interface, clique em **Controle remoto**.
- 2. Clique em **...** > **Excluir**. A opção **Excluir** está disponível somente se houver uma visualização de câmera salva que não esteja ativa.
- 3. Clique em **Excluir** ao lado da visualização da câmera.
- 4. Clique em **OK**.

# <span id="page-16-4"></span>Mostrar informações do perfil de streaming

Você pode mostrar informações de perfil de streaming como decoração nas visualizações de câmera. As informações do perfil de streaming incluem resolução de vídeo, codec de vídeo e taxa de quadros.

![](_page_17_Picture_1.jpeg)

- 1. Na Thin ClientWeb interface, clique em **Controle remoto**.
- 2. Selecione **Mostrar todos os perfis de streaming**.

#### <span id="page-17-0"></span>Habilitar smart 2-view

- 1. Em um navegador, vá para http://*IP\_address*/System/EnableSmartTwoView. Em que *IP\_address* é o endereço IP do seu Thin Client.
- 2. Clique em Voltar no navegador.
- 3. Na lista **Visualizar**, selecione **Smart 2-View**.
- 4. Selecione a câmera para cada painel.
- 5. Clique em **…**
- 6. Clique em **Salvar como**.

Para desabilitar a smart 2-view, vá para http://*IP\_address*/System/DisableSmartTwoView.

![](_page_18_Picture_0.jpeg)

# <span id="page-18-0"></span>Carrosséis

Um carrossel alterna entre a filmagem de várias câmeras e pausa em cada uma por um tempo definido.

No modo Mobile Bridge, os carrosséis podem incluir câmeras de qualquer servidor no farm de servidores e você pode gerenciar carrosséis no Symphony.

No modo de conexão direta, você pode adicionar e excluir carrosséis na Thin ClientWeb interface.

O Thin Client pode exibir até 2,7 milhões de pixels em vídeo. Se os pixels de vídeo combinados de todas as transmissões de câmera excederem 2,7 milhões, o desempenho do Thin Client poderá ser afetado.

#### <span id="page-18-1"></span>Selecionar um carrossel

- 1. Na Thin ClientWeb interface, clique em **Controle remoto**.
- 2. Clique em um painel de câmera.
- 3. Clique na guia **Carrosséis**.
- 4. Clique em um carrossel.

#### <span id="page-18-2"></span>Adicionar um carrossel no modo de conexão direta

- 1. Na Thin ClientWeb interface, clique em **Controle remoto**.
- 2. Clique em um painel de câmera.
- 3. Clique na guia **Carrosséis**.
- 4. Clique em **Adicionar**.
- 5. Digite um nome para o carrossel.
- 6. Selecione as câmeras a serem incluídas no carrossel.
- 7. Defina o horário para cada câmera.
- 8. Clique em **Salvar**.

#### <span id="page-18-3"></span>Excluir um carrossel no modo de conexão direta

- 1. Na Thin ClientWeb interface, clique em **Controle remoto**.
- 2. Clique em um painel de câmera.
- 3. Clique na guia **Carrosséis**.
- 4. Clique no ícone de excluir ao lado do carrossel.
- 5. Clique em **OK**.

![](_page_19_Picture_0.jpeg)

# <span id="page-19-0"></span>Interface do cliente

A client interface exibe filmagem e inclui opções de visualização em monitores e televisões conectados diretamente ao Thin Client. A client interface é compatível com monitores de tela sensível ao toque, controles remotos para televisões habilitadas para CEC e mouse USB.

Se você estiver usando o Thin Client com um monitor de tela sensível ao toque, ative o monitor antes de ativar o Thin Client e calibre o monitor.

# <span id="page-19-1"></span>Botões de navegação

![](_page_19_Picture_107.jpeg)

# <span id="page-19-2"></span>Calibrar um monitor de tela sensível ao toque

- 1. Na Thin ClientWeb interface, clique em **Configurações**.
- 2. Clique em **Calibrar**.
- 3. Na client interface no monitor com tela sensível ao toque

![](_page_20_Picture_0.jpeg)

# <span id="page-20-0"></span>Comandos CEC

O Controle de Aparelhos Eletrônicos (CEC) permite que você controle o Thin Client usando o controle remoto para a tela.

### Interface

![](_page_20_Picture_150.jpeg)

# Reprodução

![](_page_20_Picture_151.jpeg)

![](_page_21_Picture_1.jpeg)

![](_page_21_Picture_180.jpeg)

#### Câmeras PTZ

![](_page_21_Picture_181.jpeg)

### <span id="page-21-0"></span>Salve uma imagem de uma câmera

Você pode salvar uma imagem de uma câmera na Thin Clientnative interface.

O Thin Client salva imagens no caminho que você definir na seção Armazenamento anexado à rede na página Configurações.

- 1. No Thin Clientnative interface, toque em um painel de vídeo.
- 2. Toque no ícone de imagem.
- 3. Toque em **Concluído**.

### <span id="page-21-1"></span>Modo de joystick ativo

Você pode usar um joystick para controlar câmeras PTZ na Thin Clientnative interface.

Para controlar a câmera PTZ, o Thin Client deve ser conectado à câmera usando o modo de conexão direta.

- 1. Na Thin Clientnative interface, selecione a câmera PTZ.
- 2. Expanda a câmera PTZ para a visualização em tela cheia.
- 3. Clique em um botão no joystick para ativar o modo de joystick.

![](_page_22_Picture_0.jpeg)

Para sair do modo de joystick, clique em um botão.

![](_page_23_Picture_0.jpeg)

# <span id="page-23-0"></span>Ferramenta localizadora

# <span id="page-23-1"></span>Limpar caminho de atualização

Você pode usar o Thin Client Locator tool para remover arquivos desnecessários de dispositivos Thin Client.

Em algumas situações, os arquivos restantes de atualizações de firmware anteriores consomem muito espaço em dispositivos Thin Client e impedem atualizações de firmware subsequentes.

- 1. Execute o Thin Client Locator tool na mesma rede que o dispositivo Thin Client.
- 2. Clique com o botão direito do mouse no dispositivo Thin Client e clique em **Limpar caminho de atualização**.
- 3. Digite a senha de administração do dispositivo Thin Client e clique em **Iniciar**.

![](_page_24_Picture_1.jpeg)

# <span id="page-24-0"></span>Firmware Update tool

A Firmware Update tool pode instalar novo firmware em dispositivos do Thin Client na mesma rede.

Você pode usar a Firmware Update tool para atualizar vários dispositivos do Thin Client ao mesmo tempo ou para restaurar um dispositivo do Thin Client para uma versão de firmware específica. Para atualizar vários dispositivos ao mesmo tempo, todos os dispositivos devem ter a mesma senha de administração.

# <span id="page-24-1"></span>Instalar firmware

- 1. Baixe a Firmware Update tool em .
- 2. Clique duas vezes em FirmwareTool.exe.
- 3. No campo **Etapa 1: escolher arquivo de firmware**, clique em Procurar, navegue até o arquivo de firmware e clique em **Abrir**.
- 4. Digite a senha de administração do Thin Client. A senha padrão para dispositivos do Thin Client está em branco.
- 5. Clique em **Verificar** para identificar os dispositivos do Thin Client na rede.
- 6. Selecione o dispositivo do Thin Client para receber o firmware.
- 7. Clique em **Atualização de firmware**.

![](_page_25_Picture_1.jpeg)

# <span id="page-25-0"></span>Thin Client Remote application

O Thin ClientThin Client Remote application permite que os usuários conectem-se ao Thin Client usando dispositivos móveis.

O Thin Client Remote application exige o Mobile Bridge para conectar-se a um Thin Client.

#### <span id="page-25-1"></span>Criar uma conexão

Para usar o Thin Client Remote application, você deve criar uma conexão com um dispositivo Thin Client.

- 1. No Thin Client Remote application, toque em **Conexões**.
- 2. Toque no ícone **+**.
- 3. Execute uma das seguintes etapas:
	- Toque em **Thin Clients detectados** e selecione um Thin Client na lista.
	- Digite o endereço e a porta do Thin Client.
- 4. Selecione se essa é uma conexão padrão.

O Thin Client Remote application conecta-se à conexão padrão automaticamente ao iniciar.

- 5. Digite o nome de usuário e a senha do Thin Client.
- 6. Toque em **Conectar**.

#### <span id="page-25-2"></span>Fechar uma conexão

- 1. Toque em **Conexões**.
- 2. Toque na conexão que você deseja fechar.
- 3. Toque em **Desconectar**.

#### <span id="page-25-3"></span>Editar uma conexão

- 1. No Thin Client Remote application, toque em **Conexões**.
- 2. Toque na conexão que você deseja editar.
- 3. Toque em **Desconectar**.
- 4. Edite as configurações de conexão.
- 5. Toque em **Conectar**.

#### <span id="page-25-4"></span>Excluir uma conexão

- 1. Toque em **Conexões**.
- 2. Toque em **Editar**.
- 3. Toque no ícone **-** ao lado da conexão que você deseja excluir.
- 4. Toque em **Excluir**.
- 5. Toque em **Concluído**.

#### <span id="page-25-5"></span>Abrir uma conexão

- 1. Toque em **Conexões**.
- 2. Toque na conexão a ser aberta.
- 3. Toque em **Conectar**.

![](_page_26_Picture_1.jpeg)

# <span id="page-26-0"></span>Criar uma visualização de câmera

Você pode usar o Thin Client Remote application para criar uma visualização de câmera.

Você deve ser um usuário administrador para criar uma visualização de câmera. Se você for um usuário visualizador, não poderá criar uma visualização de câmera.

- 1. No Thin Client Remote application, toque no botão **Selecionar visualização**.
- 2. Selecione a visualização.
- 3. Toque em cada painel e selecione a câmera.
- 4. Toque no botão **…**.
- 5. Clique em **Salvar como**.
- 6. Digite um nome para a visualização da câmera.
- 7. Toque em **Salvar**.

#### <span id="page-26-1"></span>Selecionar uma visualização de câmera

- 1. No Thin Client Remote application, toque no botão **Selecionar visualização**.
- 2. Toque na visualização.

#### <span id="page-26-2"></span>Excluir uma visualização de câmera

Você pode usar o Thin Client Remote application para selecionar uma câmera para exibir em uma visualização de câmera no Thin Client.

- 1. No Thin Client Remote application, toque no botão **…**.
- 2. Toque em **Excluir**.
- 3. Toque no botão **-** ao lado da visualização da câmera.
- 4. Toque em **Excluir**.

#### <span id="page-26-3"></span>Selecionar um carrossel

Você pode usar o Thin Client Remote application para selecionar uma câmera para exibir em uma visualização de câmera no Thin Client.

Você deve ser um usuário administrador para selecionar um carrossel a ser exibido no dispositivo Thin Client. Se você for um usuário visualizador, não poderá acessar um carrossel.

- 1. No Thin Client Remote application, toque no botão **Selecionar visualização**.
- 2. Toque em um painel de câmera.
- 3. Toque na guia **Carrosséis**.
- 4. Toque em um carrossel.

#### <span id="page-26-4"></span>Selecionar sinalização digital

Você pode usar o Thin Client Remote application para selecionar o arquivo de vídeo que o dispositivo Thin Client exibe em um painel de visualização de câmera.

- 1. No Thin Client Remote application, toque no botão **Selecionar visualização**.
- 2. Toque em um painel de câmera.
- 3. Toque na guia **Sinalização digital**.
- 4. Toque em um arquivo.

![](_page_27_Picture_1.jpeg)

# <span id="page-27-0"></span>Configurar o Thin Client

Você pode usar o Thin Client Remote application para configurar o dispositivo Thin Client ao qual ele se conecta.

Você deve ser um usuário administrador para configurar o dispositivo Thin Client. Se você for um usuário visualizador, não poderá acessar a página de configuração.

- 1. No Thin Client Remote application, toque em **Configurações**.
- 2. No painel **Sobre**,
- 3. No painel **Configuração de rede**, defina os parâmetros que
- 4. No painel **Segurança**, defina a senha do Thin Client.
- 5. No painel **Fonte de vídeo**, defina como o Thin Client conecta-se a câmeras.
- 6. No painel **Opções de exibição**,
- 7. No painel **Hora do servidor**,
- 8. No painel **Gerenciamento**,
- 9. No painel **Manutenção**,
- 10. Clique em **Salvar**.

![](_page_28_Picture_0.jpeg)

# <span id="page-28-0"></span>Informações legais

Copyright © 2018 Senstar Corporation e/ou seu(s) licenciador(es). Todos os direitos reservados.

Este material destina-se somente a fins informativos. Senstar não oferece qualquer garantia, seja ela expressa, implícita ou estatutária, com relação às informações contidas neste documento.

O usuário é responsável por cumprir todas as leis de direitos autorais aplicáveis. Sem limitar os direitos estabelecidos nos direitos autorais, nenhuma parte deste documento pode ser reproduzida, armazenada ou introduzida em um sistema de recuperação, nem transmitida de qualquer forma ou por qualquer meio (eletrônico, mecânico, fotocópia, gravação ou outro), para qualquer finalidade, sem a permissão expressa por escrito da Senstar Corporation

Senstar poderá ter patentes, solicitações de patentes, marcas comerciais, direitos autorais ou outros direitos de propriedade intelectual que abrangem o assunto do presente documento. Exceto quando previsto expressamente em qualquer contrato de licença por escrito da Senstar, o fornecimento do presente documento não lhe dá direito a nenhuma licença para tais patentes, marcas comerciais, direitos autorais ou outras propriedades intelectuais.

Partes deste software baseiam-se em parte no trabalho do Independent JPEG Group.

Todas as outras marcas registradas são propriedades de seus respectivos detentores.